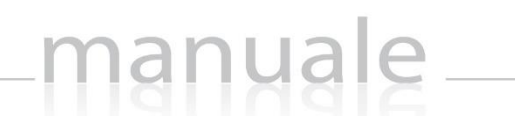

1

axi

# RE – Registro Elettronico

#### Guida per le Famiglie

APPLICAZIONE **RE CLOUD FAMILY** DATA CREAZIONE DOCUMENTO **17/12/2015** VERSIONE **1.1** DATA ULTIMO AGGIORNAMENTO **30/11/2016**

Copyright© 2013, Axios Italia

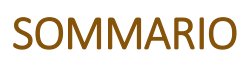

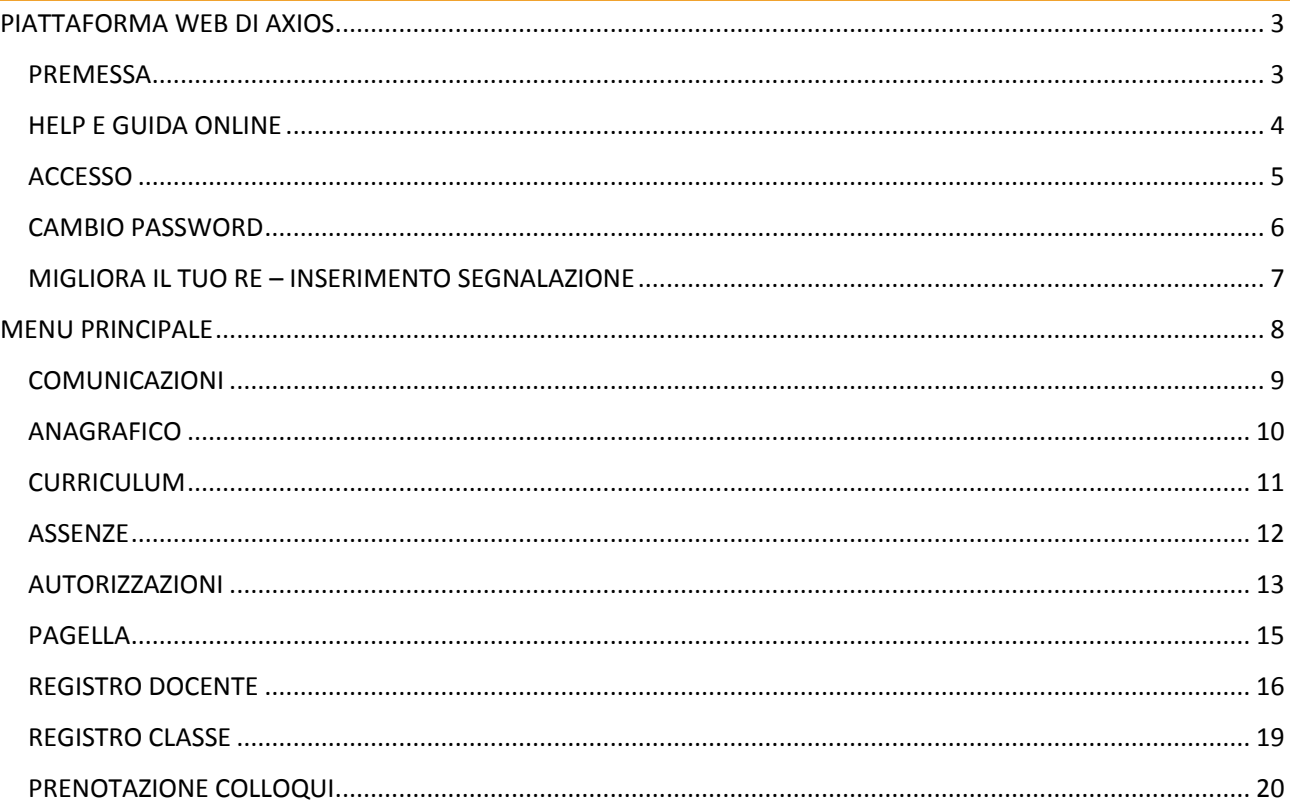

<span id="page-2-0"></span>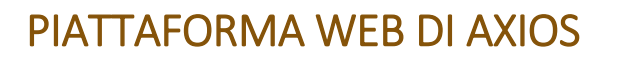

#### <span id="page-2-1"></span>PREMESSA

RE appartiene alla piattaforma WEB di Axios per la gestione del Registro Elettronico e dei rapporti Scuola-Famiglia.

Le credenziali per l'accesso vi sono state fornite dalla segreteria della vostra Istituzione Scolastica, qualora non le aveste ricevute siete pregati di contattare la stessa segreteria.

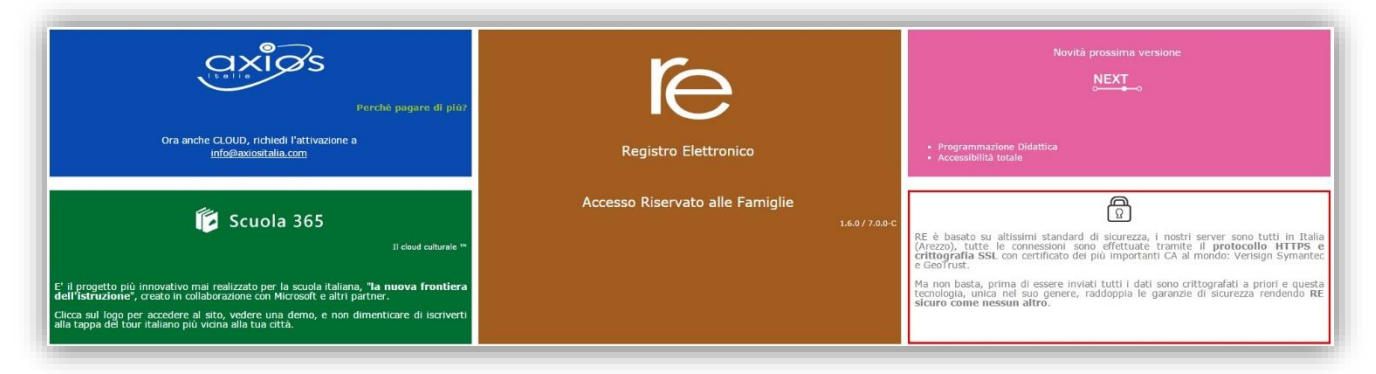

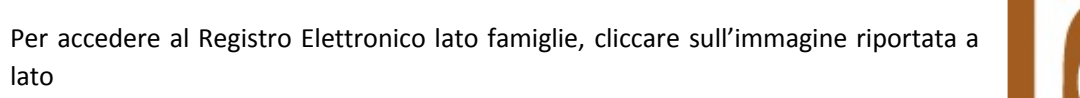

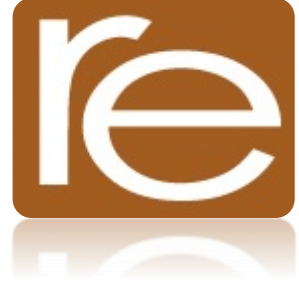

**ATTENZIONE! Per qualsiasi problema, errore o anomalia riscontrata nel Registro Elettronico occorre rivolgersi alla propria Segreteria Scolastica.**

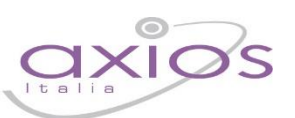

4

#### <span id="page-3-0"></span>HELP E GUIDA ONLINE

La guida completa della procedura può essere visitata, scaricata e stampata, dopo aver eseguito l'accesso, da qualunque schermata del programma cliccando sull'icona (?)

Questa funzione fa anche da help on-line poiché è sensibile al contesto, ciò significa che la guida si apre nella pagina inerente l'argomento della videata dalla quale è stata invocata.

#### Apparirà una schermata del tipo:

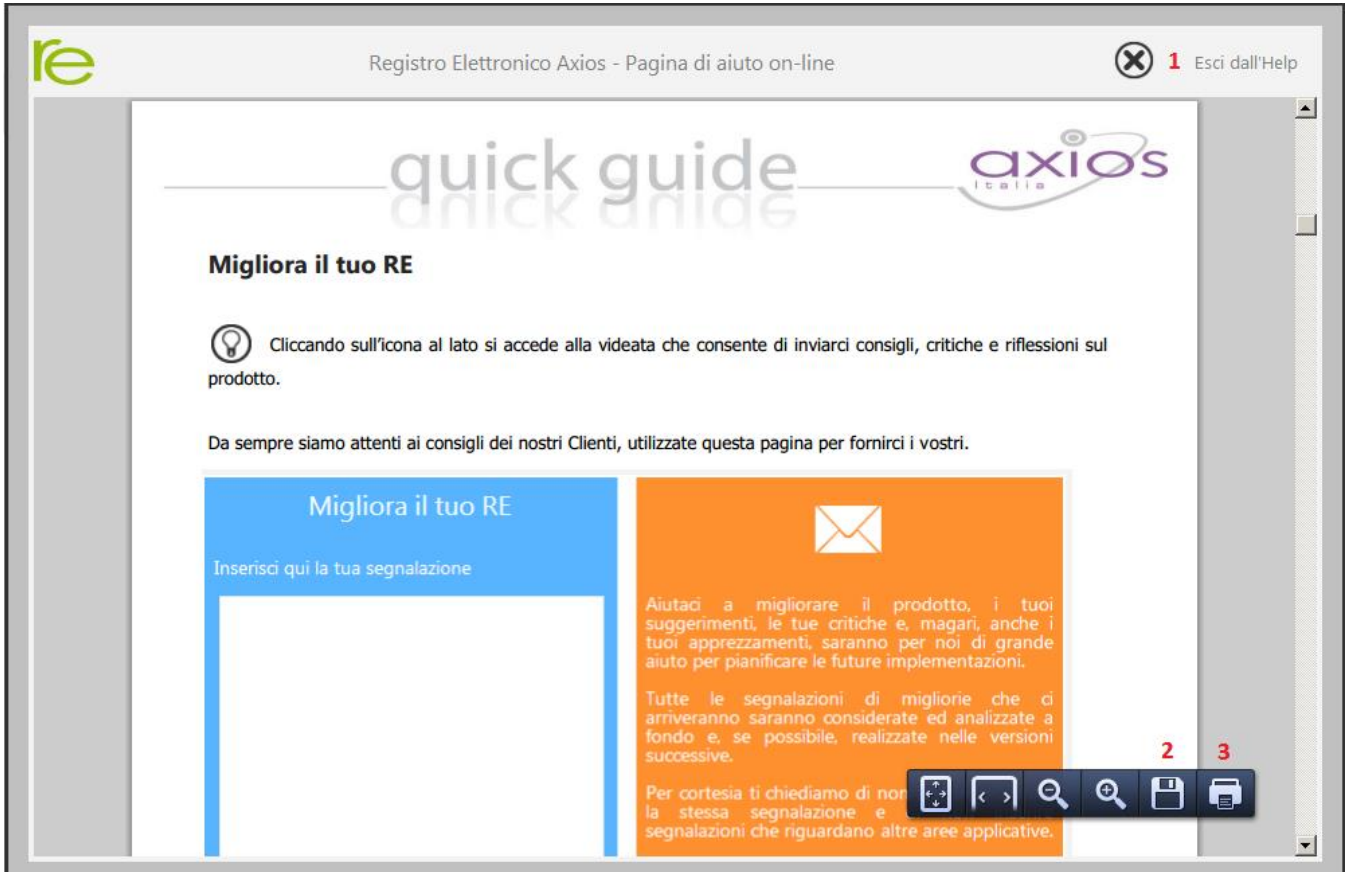

Cliccando sull'icona accanto al punto **1** si uscirà dalla guida.

Dipendentemente dal browser usato, ad esempio, cliccando sull'icona sotto il **2** si può salvare una copia della guida sul proprio computer per poi consultarla a piacimento, cliccando su quella sotto il **3** si può stampare la guida.

#### <span id="page-4-0"></span>**ACCESSO**

Ogni Utente, dotato di un PC o Tablet e di una connessione ad internet, a prescindere dal sistema operativo di cui è dotato il dispositivo, ha la possibilità di accedere al sistema.

manuale

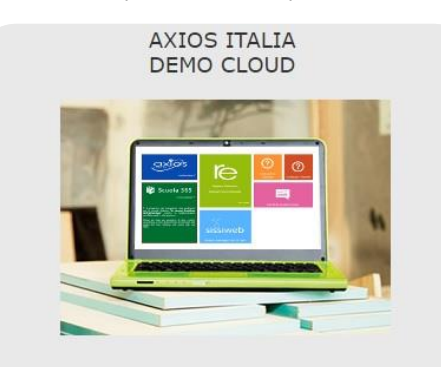

Attraverso le credenziali fornite dalla segreteria scolastica, l'Utente accede esclusivamente ai dati a lui correlati (ad esempio, le classi di un docente o i figli di un genitore).

In questa sezione, per autenticarsi digitare il Codice Utente e la Password.

Se avete dimenticato la Password inserite il Codice Utente<br>o l'Indirizzo Mail, poi cliccate sul pulsante 'Password<br>dimenticata?', la password di accesso sarà inviata<br>all'indirizzo che avete indicato.

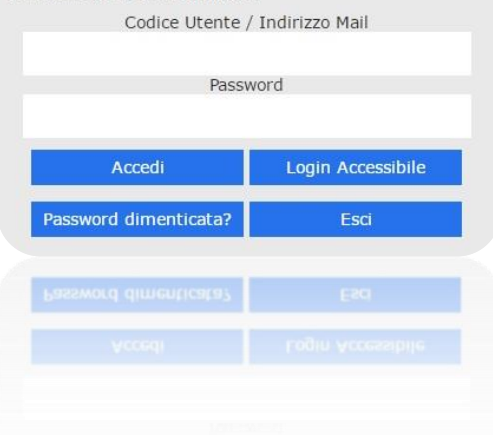

Se si è dimenticati la Password inserire il Codice Utente (o l'indirizzo mail comunicato alla scuola nel caso si fosse dimenticato anche il Codice Utente) e poi cliccare sul pulsante "**Password dimenticata?**" e le credenziali vi saranno inviate all'indirizzo email specificato.

Se è la prima volta che si entra nel sistema si consiglia fortemente, per ragioni di sicurezza, di **modificare la Password** con la procedura descritta nella pagina seguente.

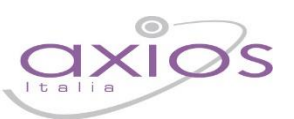

6

#### <span id="page-5-0"></span>CAMBIO PASSWORD

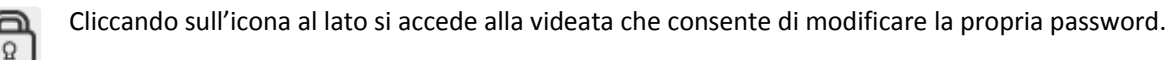

Digitare prima la vecchia Password, e poi due volte la nuova Password nei campi successivi, per confermare cliccare sul pulsante **Conferma**, per uscire senza variare nulla cliccare sul pulsante **Annulla**.

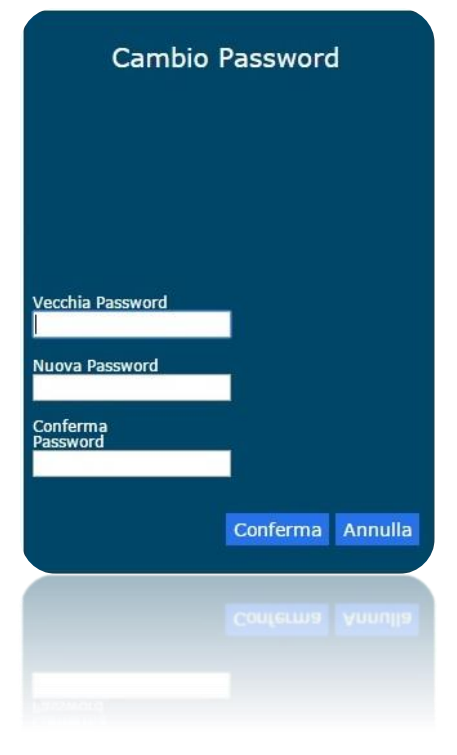

#### <span id="page-6-0"></span>MIGLIORA IL TUO RE – INSERIMENTO SEGNALAZIONE

manuale

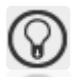

Cliccando sull'icona al lato si accede alla videata che consente di inviarci consigli, critiche e riflessioni sul prodotto.

7

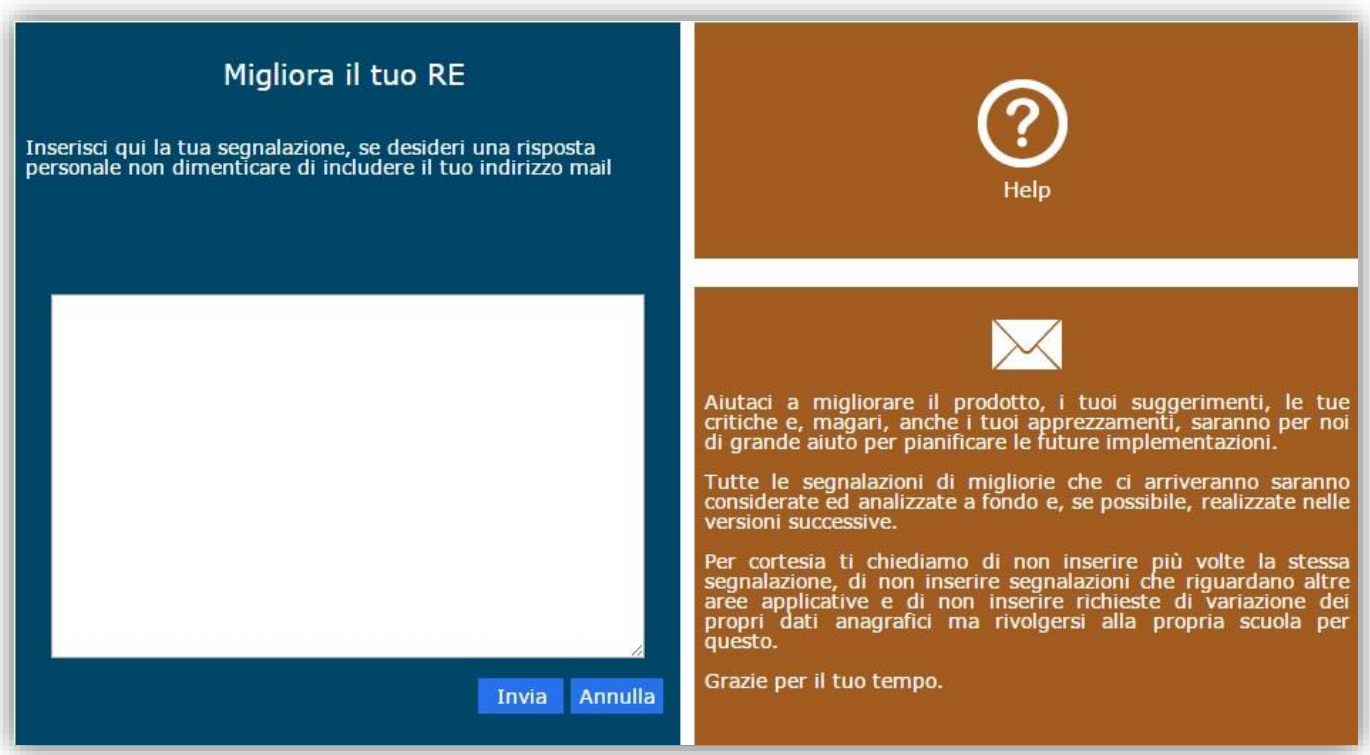

Da sempre siamo attenti ai consigli dei nostri Clienti, utilizzate questa pagina per fornirci i vostri.

Inserire la segnalazione e poi premere Invia, se si desidera tornare al Menu premere Annulla.

Se si desidera avere una risposta personale inserire nel teso un indirizzo mail al quale possiamo rispondere.

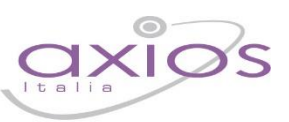

8

#### <span id="page-7-0"></span>MENU PRINCIPALE

Una volta effettuato l'accesso si visualizzerà la schermata principale del Registro.

Di questa schermata analizziamo la parte che resterà sempre visibile e pertanto invariata.

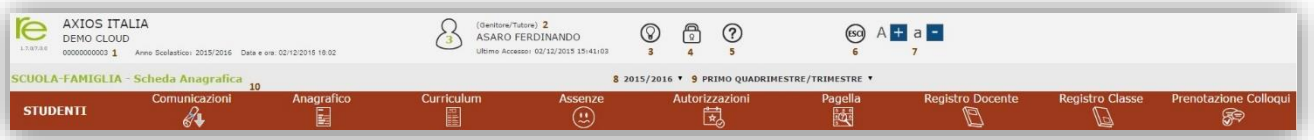

- **1.** Codice fiscale della scuola (utile per identificarsi in caso di richiesta di assistenza)
- **2.** Dati dell'Utente che ha effettuato l'accesso e data e ora dell'ultimo accesso. Il numero all'interno dell'icona  $\beta$  indica il livello dell'utente che ha effettuato l'accesso: 3 = genitore; 1 = alunno.
- **3.** Accesso alla pagina "Migliora il tuo Registro Elettronico" per inviare consigli, riflessioni, critiche e, magari, anche qualche piccolo apprezzamento.
- **4.** Accesso alla pagina "[CAMBIO PASSWORD](#page-5-0)".
- **5.** Accesso alla pagina "[HELP E GUIDA ONLINE](#page-3-0)".
- **6.** Uscita dal programma (consigliata e più sicura rispetto alla chiusura del browser).
- **7.** Aumentare o diminuire lo zoom della finestra in cui si è posizionati
- **8.** Indicare l'anno Scolastico su cui si desidera lavorare..
- **9.** Indicare la frazione temporale su cui si desidera lavorare (1<sup>°</sup> Quadrimestre, Pentamestre ecc.).
- **10.** È il menu che permette di spostarsi nelle varie schede per visualizzare le informazioni relativamente ai propri figli.

Affinché ci si possa spostare di scheda in scheda è necessario prima evidenziare il nome dell'alunno in quanto un genitore potrebbe avere due o più figli.

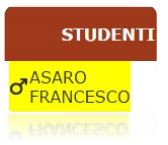

Di seguito andremo ad analizzare le varie schede per spiegare ciò che un genitore od un alunno può visualizzare.

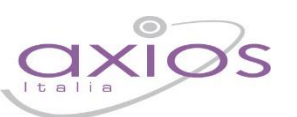

9

#### <span id="page-8-0"></span>**COMUNICAZIONI**

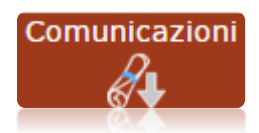

Questa scheda è dedicata alle comunicazioni da parte della Segreteria Scolastica o del Dirigente Scolastico. Il genitore (livello **3**) e l'alunno (livello **1**) possono quindi accedere e visualizzare eventuali comunicazioni della Scuola.

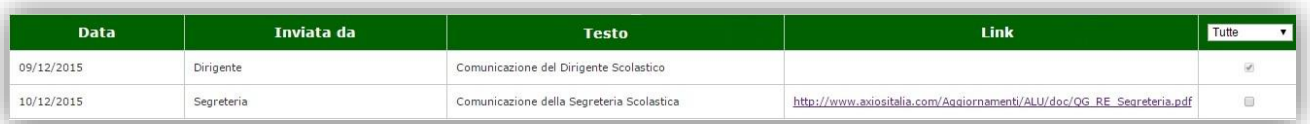

Questa schermata riporta la data di pubblicazione della comunicazione, da chi è stata inviata, il testo della comunicazione stessa e un eventuale link se c'è qualche documento pubblicato sul sito della scuola a cui la comunicazione fa riferimento.

È inoltre possibile apporre un flag per presa visione nella casellina posta a destra della comunicazione, in modo da non visualizzare in un successivo accesso anche le comunicazioni già lette.

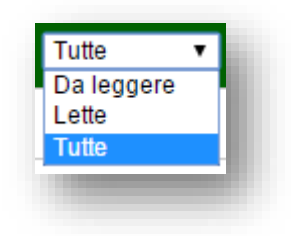

Tramite il menu a tendina posto in alto a destra è comunque possibile filtrare le comunicazioni in "Da leggere", "Lette" o "Tutte".

Le comunicazioni che risultano già lette appariranno con un flag grigio che non è più possibile modificare.

<span id="page-9-0"></span>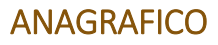

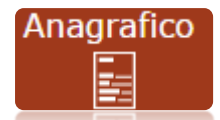

In questa schermata è possibile visualizzare i dati anagrafici del proprio figlio e di se stessi. Questa schermata cambia a seconda di chi ha effettuato l'accesso al Registro Elettronico:

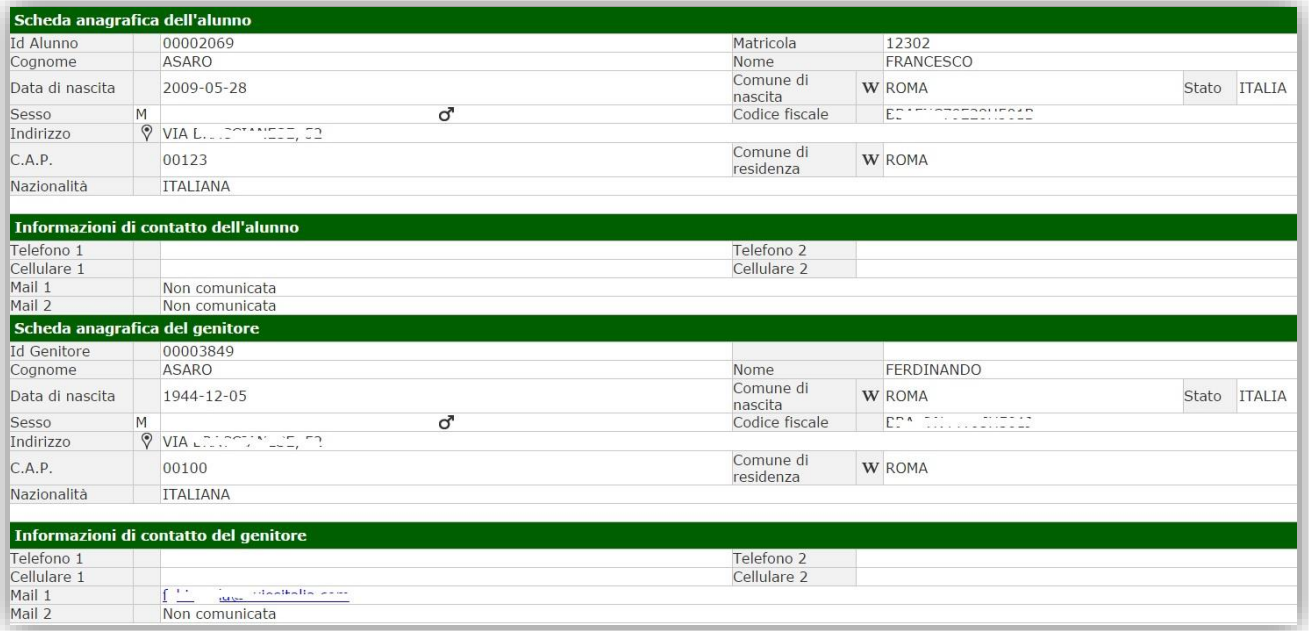

Se ad accedere è l'alunno (livello **1**) visualizzerà solo i suoi dati anagrafici. Non visualizzerà i dati anagrafici dei genitori.

Se ad accedere è uno dei due genitori/tutori (livello **3**) visualizzerà i dati anagrafici del figlio e i propri. Non visualizzerà i dati dell'altro genitore/tutore.

**ATTENZIONE!** I dati in questa schermata sono di sola visualizzazione, per cui se ci sono degli errori o si devono fare delle rettifiche occorre segnalarlo alla propria **Segreteria Scolastica**.

N.B. Verificare la presenza e la correttezza dell'indirizzo email perché importante, oltre che per eventuali comunicazioni, per il recupero della password nel caso venga smarrita e soprattutto per la gestione dei colloqui con i docenti.

<span id="page-10-0"></span>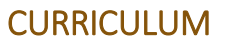

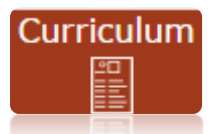

In questa schermata è possibile visualizzare il curriculum scolastico dell'alunno nella scuola di frequenza

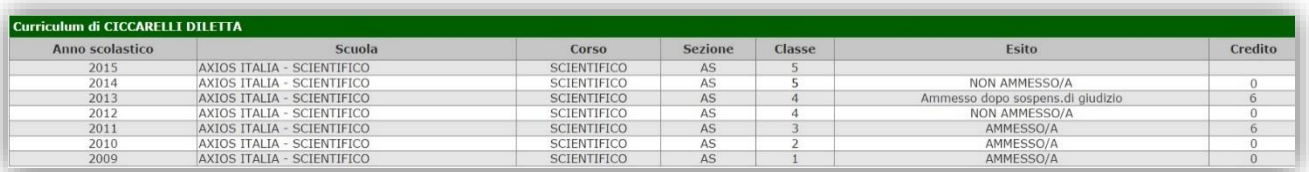

Le informazioni che si possono visualizzare sono:

**Anno Scolastico.** L'anno scolastico di frequenza di una determinata classe.

**Scuola.** La scuola di frequenza.

**Corso.** Il corso di studi, ossia l'indirizzo di specializzazione della classe di appartenenza.

Sezione. La sezione frequentata.

**Classe.** La classe, ossia l'anno di corso frequentato.

**Esito.** L'esito ottenuto alla fine dell'anno scolastico.

**Credito.** Solo per le **SCUOLE SECONDARIE DI II GRADO** e solo per gli ultimi tre anni di frequenza, il credito scolastico ottenuto dall'alunno al termine dello scrutinio di fine anno scolastico.

Questa visualizzazione è identica sia che l'accesso venga fatto da parte dell'alunno (livello **1**) sia che venga fatto da parte dei genitori/tutori (livello **3**).

**ATTENZIONE! Il Dirigente Scolastico ha facoltà di inibire la visualizzazione di queste informazioni da parte della famiglia.**

<span id="page-11-0"></span>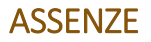

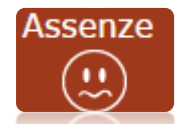

In questa schermata è possibile tenere sotto controllo assenze giornaliere, uscite anticipate e ritardi dell'alunno.

Accedendo come genitore/tutore (livello **3**) la maschera che si presenta sarà più o meno simile a quella mostrata nell'esempio in figura:

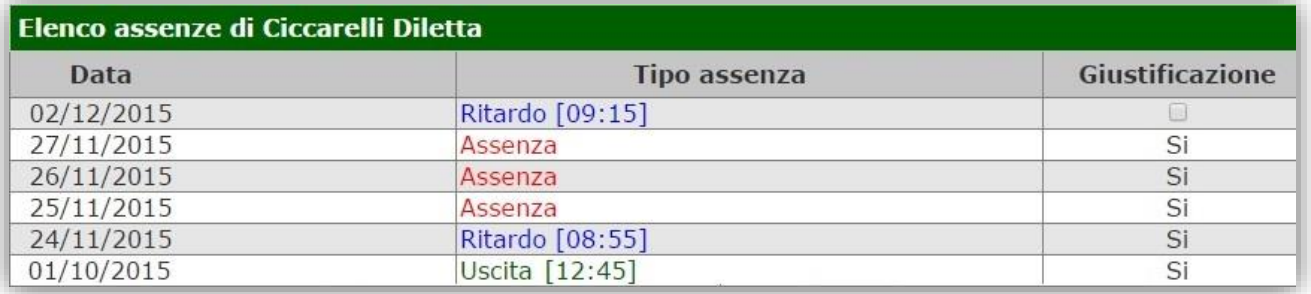

La colonna "Giustificazione" permette di vedere se l'assenza, il ritardo o l'uscita anticipata siano giustificati.

Il "**SÌ**" indica ovviamente che l'evento cui si riferisce è stato giustificato.

Per gli eventi non giustificati invece si visualizzerà una casella perché il genitore/tutore ha la possibilità di giustificare l'evento mettendo semplicemente un flag e salvando cliccando sull'apposita icona  $\overrightarrow{p_n}$  posta in alto a destra.

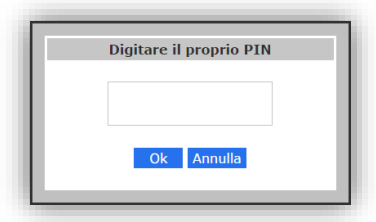

Una volta cliccato sull'icona di salvataggio il programma chiederà di inserire il proprio PIN fornito dalla segreteria scolastica.

Qualora il genitore/tutore non lo abbia ricevuto o lo abbia smarrito deve contattare la propria Segreteria Didattica per farselo rigenerare.

N.B. Il Dirigente ha facoltà di abilitare la giustifica delle assenze anche da parte degli alunni maggiorenni.

Accedendo a questa schermata come alunno minorenne (livello **1**) si avrà la medesima visualizzazione, ma ovviamente non sarà data la possibilità di giustificare le assenze.

**ATTENZIONE! Il Dirigente Scolastico ha facoltà di inibire la visualizzazione di queste informazioni da parte della famiglia o di limitarne l'utilizzo, ossia potrebbe non permettere la giustificazione delle assenze/ritardi/uscite online.**

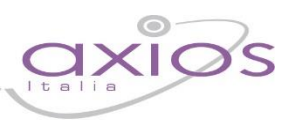

13

#### <span id="page-12-0"></span>AUTORIZZAZIONI

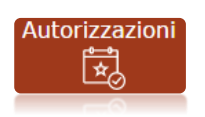

In questa pagina il genitore prende visione di eventuali permessi autorizzati o da autorizzare di assenze, ritardi o uscite anticipate relativamente al proprio figlio, inseriti dal Dirigente Scolastico sia per esigenze dell'alunno (es. ritardo autorizzato per orari del treno) sia per esigenze della scuola (assemblea sindacale o gita scolastica).

Accedendo come genitore/tutore (livello **3**) la maschera che si presenta sarà più o meno simile a quella mostrata nell'esempio in figura:

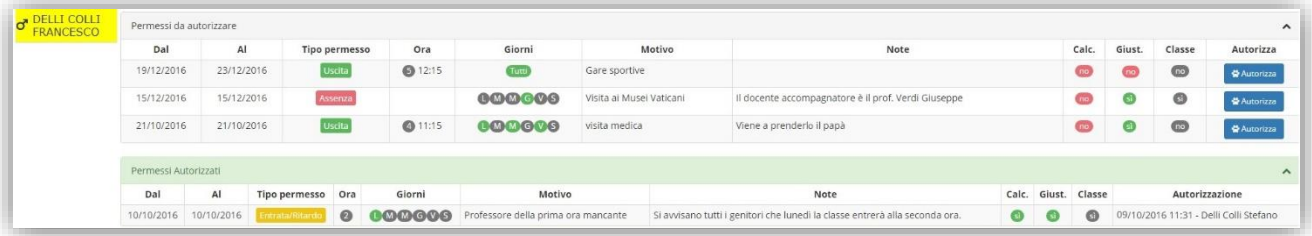

La schermata è divisa in due sezioni che analizziamo di seguito.

**Permessi da autorizzare** che riporta le seguenti informazioni:

**Dal – Al.** Riporta l'intervallo di tempo per cui è valido il permesso inserito.

**Tipo Permesso.** Indica la tipologia di permesso che può essere:

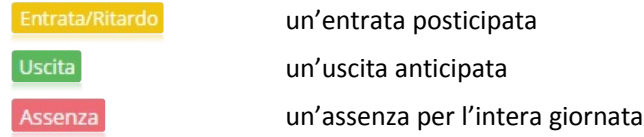

**Ora.** Indica l'ora ed eventualmente l'orario di entrata o di uscita della classe o dell'alunno.

**Giorni.** Indica i giorni della settimana per cui è valido il permesso. I giorni colorati di verde sono quelli ammessi, mentre quelli in grigio indicano i giorni per cui il permesso non è valido (per es. se troviamo **000000** vuole dire che l'evento è valido solo per i giorni lunedì, mercoledì e venerdì). Se troviamo l'indicazione "tutti" sta a significare che il permesso vale per tutti i giorni della settimana.

**Motivo.** In questo campo viene riportato il motivo per il quale si rende necessario tale permesso.

**Note.** In questo campo vengono riportate eventuali specifiche sul permesso preso in questione.

 $n<sub>o</sub>$ 

**Calc.** In questa colonna viene indicato se il ritardo/uscita/assenza concorre o meno al monte ore di assenza degli

alunni, per cui:

- in questo caso il ritardo/uscita/assenza verrà conteggiato nel monte ore delle assenze di fine anno.
- $(no)$
- in questo caso il ritardo/uscita/assenza NON verrà conteggiato nel monte ore delle assenze di fine anno.

**Giust.** In questo campo viene indicato se il ritardo/uscita/assenza è considerata giustificata da parte dei docenti o

- se si richiede comunque una giustificazione: G
- in questo caso il ritardo/uscita/assenza verrà considerato giustificato
- in questo caso il ritardo/uscita/assenza NON verrà considerato giustificato

Copyright© 2013, Axios Italia

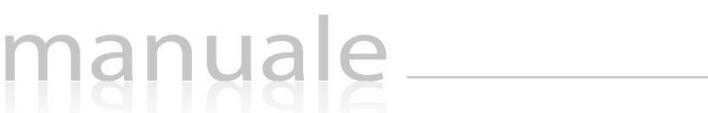

**Classe.** Riporta l'indicazione se l'evento inserito riguarda tutta la classe o solo l'alunno selezionato:

- $\overline{\mathbf{si}}$ l'evento riguarda tutta la classe
- $n<sub>o</sub>$

l'evento riguarda l'alunno selezionato

**Autorizza.** Tramite il pulsante il genitore può autorizzare il ritardo/uscita/assenza digitando il PIN in suo possesso. Il PIN è fornito dalla Segreteria Scolastica ed è lo stesso utilizzato per la giustifica delle assenze:

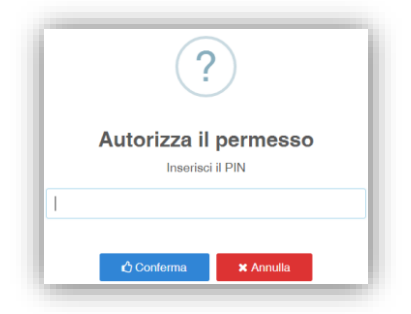

**Permessi autorizzati** riporta l'elenco dei permessi già autorizzati dal genitore o quei permessi che non necessitano di autorizzazione da parte della famiglia. Le informazioni presenti sono le stesse descritte nella sezione **Permessi Autorizzati**.

**ATTENZIONE! Il Dirigente Scolastico ha facoltà di inibire la visualizzazione di queste informazioni da parte della famiglia.**

<span id="page-14-0"></span>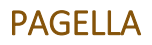

Pagella

In questa pagina sono riportati i voti finali per ogni frazione temporale sia che si acceda come genitore/tutore (livello **3**) sia che si acceda come alunno (livello **1**).

2015/2016 7 PRIMO QUADRIMESTRE/TRIMESTRE V

A seconda dell'anno scolastico scelto e della frazione temporale selezionata tramite il menu a tendina (Primo Quadrimestre/Trimestre o Secondo Quadrimestre/Trimestre) è possibile accedere alla pagella dell'alunno:

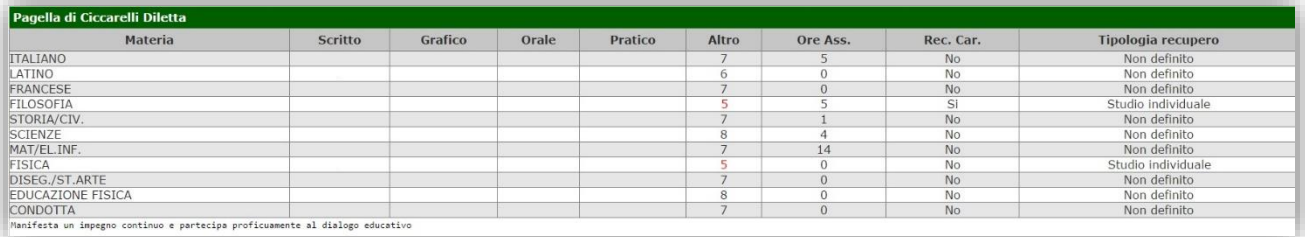

Oltre ai voti definitivi, sono visibili le informazioni relativamente alle assenze orarie in ogni materia (**SCUOLE SECONDARIE DI I E IIGRADO**) le materie con carenze e la tipologia di recupero assegnata (**SCUOLE SECONDARIE DI IIGRADO**) e l'eventuale giudizio globale (**tutti gli ordini di scuola**).

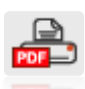

Cliccando su questa icona posta in alto a destra sarà possibile ottenere una pagella sostitutiva in formato PDF da conservare e/o stampare. La stampa conterrà i soli dati della frazione temporale selezionata (cioè i dati presenti a video).

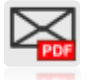

Questa icona, posta anch'essa in alto a destra, è utilizzabile solo a fine anno scolastico per ricevere la pagella, sempre in formato PDF e completa dei dati del primo e secondo quadrimestre, via email all'indirizzo che si digita al momento della richiesta:

La pagella verrà inviata alla casella di posta elettronica indicata, quando la Segreteria Didattica provvederà ad evadere le richieste.

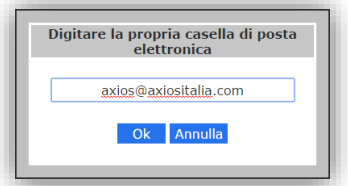

**Q** CICCARELLI **Pagella DILETTA** Voti non disponibili per la frazione temporale. Qualora, una volta scelta la frazione temporale, si riceva il messaggio riportato in figura, è possibile che dipenda dal fatto che la scuola non abbia terminato tutte le operazioni di scrutinio.

**ATTENZIONE! Il Dirigente Scolastico ha facoltà di inibire la visualizzazione di queste informazioni da parte della famiglia o di richiedere il PIN affinché il genitore/tutore possa visualizzare i dati contenuti in questa scheda.**

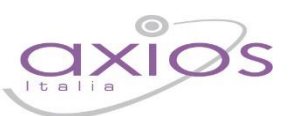

16

#### <span id="page-15-0"></span>REGISTRO DOCENTE

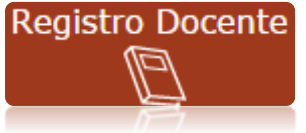

In questa pagina il genitore/tutore (livello **3**) e l'alunno (livello **1**) possono tenere sotto controllo i voti assegnati, nelle materie del piano di studi, dai docenti, nel corso della frazione temporale selezionata tramite il menu a tendina in alto:

2015/2016 PRIMO QUADRIMESTRE/TRIMESTRE ▼

La schermata si presenta con l'elenco delle materie studiate dall'alunno sulla sinistra, mentre le valutazioni e le assenze orarie nelle colonne sulla destra come l'esempio riportato in figura:

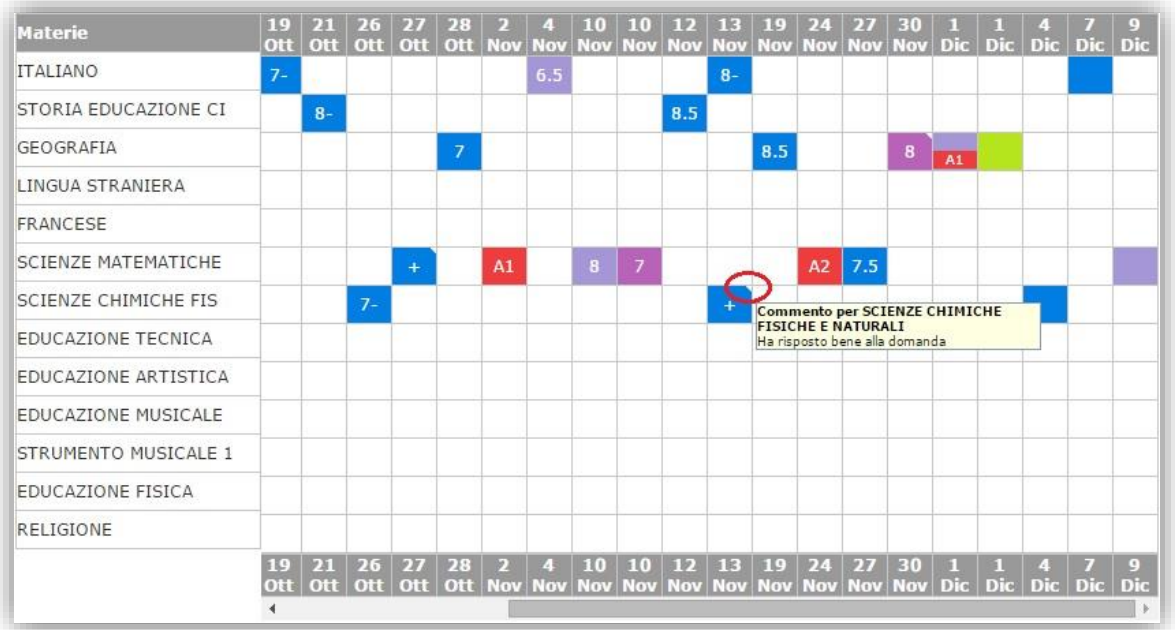

I colori in corrispondenza dei voti inseriti cambiano a seconda della tipologia, come riportato nella legenda in basso:

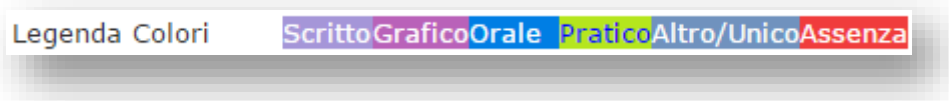

Le assenze qui riportate sono assenze orarie e non sono da confondere con le assenze giornaliere che sono invece elencate nella scheda [ASSENZE](#page-11-0) o evidenziate nel Registro di Classe ed indicano una assenza per tutta la giornata.

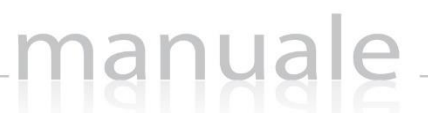

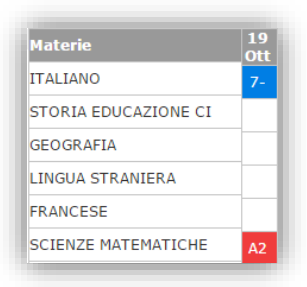

L'assenza oraria è evidenziata dal colore rosso ed il numero riportato accanto alla A riporta quante ore di assenza ha fatto l'alunno in quella determinata materia e per il giorno cui si riferisce, come nell'esempio riportato a lato nel quale l'alunno il giorno 19 ottobre ha fatto due ore di assenza in Scienze Matematiche.

Le barre di scorrimento sopra e sotto possono essere utilizzate per scorrere i giorni in avanti e indietro.

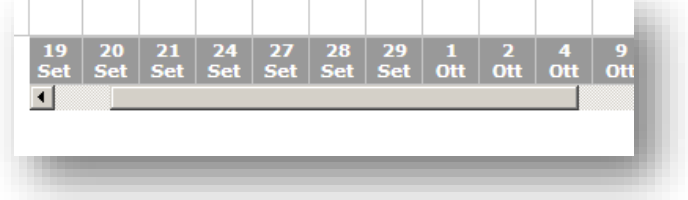

I giorni che vengono visualizzati sono solo quelli in cui è presente una qualsiasi informazione (voto, assenza, commento) e non tutti i giorni della frazione temporale impostata.

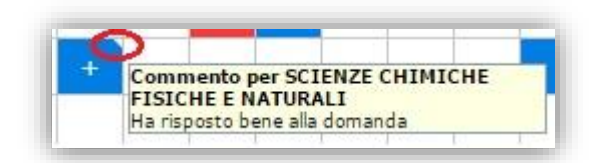

A volte potrebbe comparire un triangolino bianco in alto a destra su una cella, questo indica che per quel giorno il Docente ha espresso un commento sulla prestazione dell'alunno. Per vedere il commento è sufficiente posizionare il mouse sulla cella. Il commento potrebbe essere presente anche in assenza di una valutazione.

A volte invece è possibile che si visualizzino le caselle colorate (sempre in base alla legenda dei colori), senza però visualizzare il voto assegnato dai docenti. Questo può avvenire se da parte del Dirigente Scolastico è stato messo un blocco di visualizzazione del registro del docente da parte delle famiglie. In tale caso la visualizzazione di tali voti è ritardata nel tempo, per cui occorrerà attendere alcuni giorni (variabili da scuola a scuola, perché dipendenti dalla decisione del Dirigente Scolastico) prima di prenderne visione.

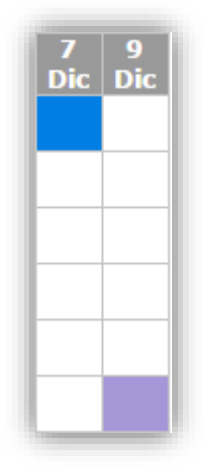

Si noterà che in questa videata sono presenti, in alto a sinistra, due icone di stampa.

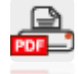

Cliccando sulla prima si otterrà una stampa del Registro completo dell'andamento dello studente in formato PDF, da conservare e/o stampare.

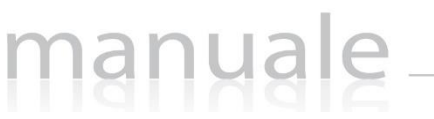

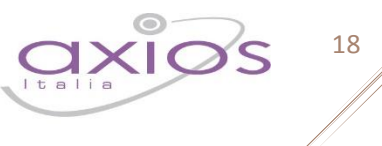

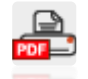

Cliccando sulla seconda si otterrà un riepilogo dei voti e assenze per materia molto utile per i colloqui con i docenti.

**ATTENZIONE!Il Dirigente Scolastico ha facoltà di inibire del tutto la visualizzazione di queste informazioni da parte della famiglia o di richiedere il PIN affinché il genitore/tutore possa visualizzare i dati contenuti in questa scheda.**

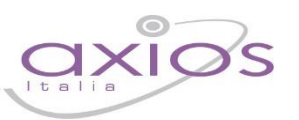

19

#### <span id="page-18-0"></span>REGISTRO CLASSE

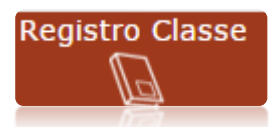

In questa sezione il genitore (livello **3**) e l'alunno (livello **1**) possono accedere alle informazioni del registro di classe, ossia vedere argomenti svolti, compiti assegnati, assenze/ritardi/uscite, note disciplinari ed eventuali annotazioni del Dirigente Scolastico.

#### Il programma mostrerà i dati della settimana corrente:

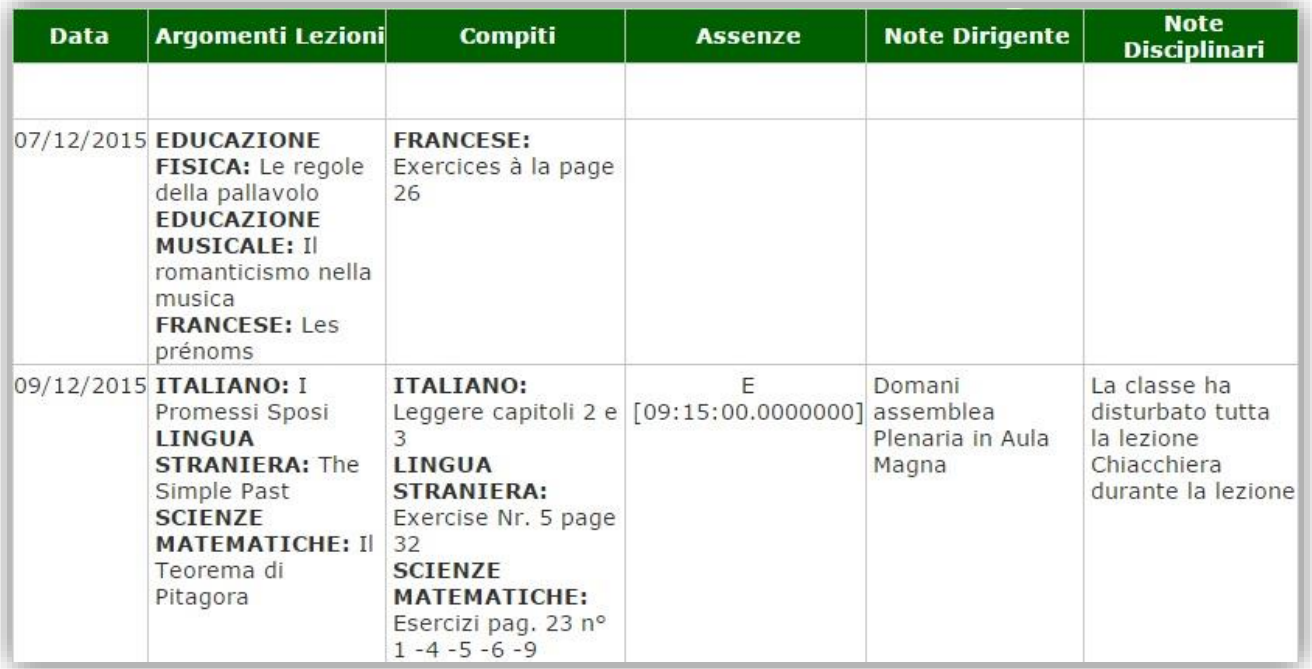

Nella colonna "Assenze" vengono riportati solo gli eventi dell'alunno selezionato.

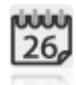

Utilizzando l'icona calendario in alto a destra è possibile, cambiare il periodo di visualizzazione. Ricordiamo che la visualizzazione del Registro di Classe è per settimana.

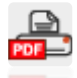

Cliccando sull'icona di stampa, sempre posta in alto a destra è possibile ottenere una stampa delle informazioni riportate a video.

**ATTENZIONE! Il Dirigente Scolastico ha facoltà di inibire la visualizzazione di queste informazioni da parte della famiglia o di richiedere il PIN affinché il genitore/tutore possa visualizzare i dati contenuti in questa scheda.**

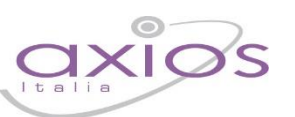

20

#### <span id="page-19-0"></span>PRENOTAZIONE COLLOQUI

### Prenotazione Colloqui

Tramite questa voce di menu è possibile, per i soli genitori (livello **3**) prenotare i colloqui con i docenti.

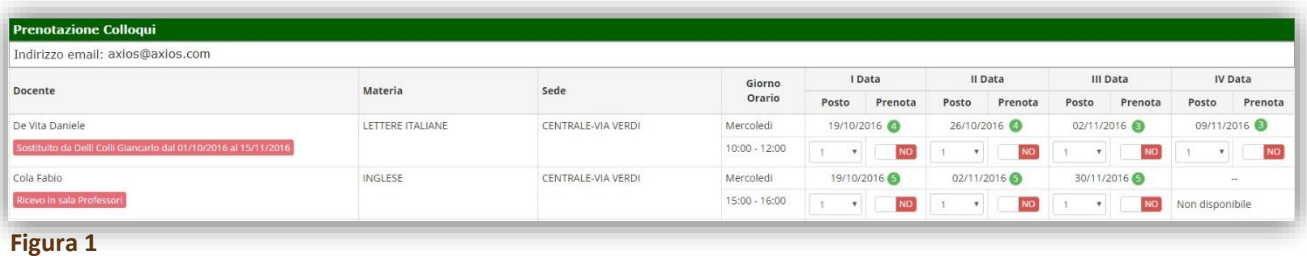

<span id="page-19-1"></span>Nella prima parte della schermata viene riportato l'elenco dei docenti con relativa materia di insegnamento, la sede presso cui ricevono ed il giorno e l'ora di ricevimento.

Un docente può ricevere anche in sedi diverse con giorni e orari differenti.

Se compaiono delle scritte in rosso sotto il nome di un docente, queste stanno ad indicare eventuali supplenti o note relative al colloquio, come nell'esempio riportato in [Figura 1](#page-19-1)

Nella seconda parte della schermata invece vengono riportate le prime quattro date disponibili per ogni docente.

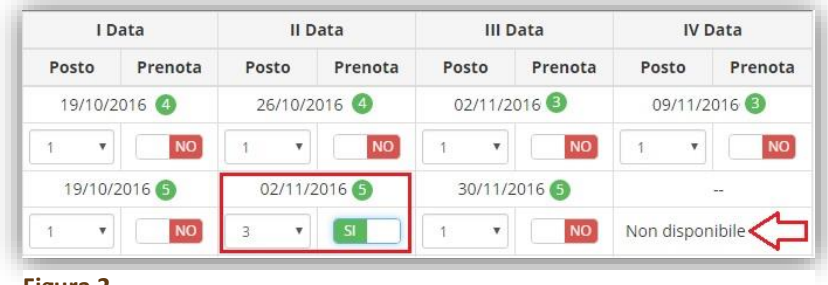

<span id="page-19-2"></span>**Figura 2**

Il genitore visualizza i posti disponibili per ogni insegnante (il numero scritto in verde) e può prenotarsi posizionandosi sulla data desiderata scegliendo la posizione tramite il menu a tendina e cliccando sulla casellina NO in modo che diventi SI. Una volta effettuata la scelta occorre cliccare sull'apposita icona di salvataggio posta in alto a destra (vedi [Figura 2\)](#page-19-2)

La dicitura "Non disponibile" sta ad indicare che non c'è una quarta data per quel docente in particolare. (vedi [Figura 2\)](#page-19-2)

Una volta effettuata la prenotazione il genitore riceverà un'email di conferma al proprio indirizzo di posta elettronica, ossia l'indirizzo comunicato e registrato presso la Segreteria Scolastica, che per comodità è visualizzato in alto come mostrato in [Figura 1](#page-19-1) e come indicato al paragrafo [ANAGRAFICO](#page-9-0)

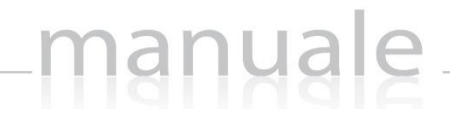

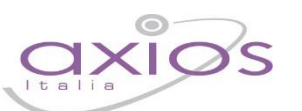

#### Prenotazione Colloqui

La casella mail registrata presso la segreteria scolastica non è valida. Risulta registrato questa casella: contattare gli uffici di segreteria.<br>Non si riceverà nessuna mail di conferma della prenotazione

Se accedendo a questa sezione si visualizza la dicitura riportata a lato, vuol dire che il genitore non ha comunicato il proprio indirizzo email alla segreteria scolastica o lo stesso non è stato ancora registrato negli archivi della scuola. In questo caso, il genitore non riceverà alcuna email di conferma dell'avvenuta prenotazione o della disdetta. Inoltre non ha la possibilità di ricevere alcuna comunicazione da parte del docente, qualora per un motivo qualsiasi fosse impossibilitato a ricevere il genitore in quella data specifica.

Se un genitore volesse invece annullare una prenotazione di un colloquio basterà accedere alla stessa schermata e cliccare sul Sì in modo che la casellina ritorni sul NO e cliccare sempre sul solito pulsante di salvataggio posto in alto a destra.

Anche in questo caso il genitore riceverà un'email di conferma di avvenuta disdetta della prenotazione del colloquio. Il posto precedentemente prenotato tornerà libero per un nuova eventuale prenotazione.

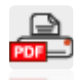

Cliccando su questa icona, posta anch'essa in alto a destra, sarà possibile scaricare una stampa, in formato PDF, contenente il riepilogo dei colloqui prenotati utile come promemoria.

**ATTENZIONE! Il Dirigente Scolastico ha facoltà di inibire la funzione di prenotazione colloqui da parte della famiglia.**